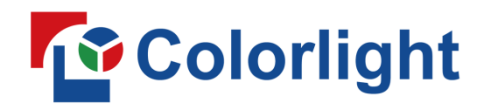

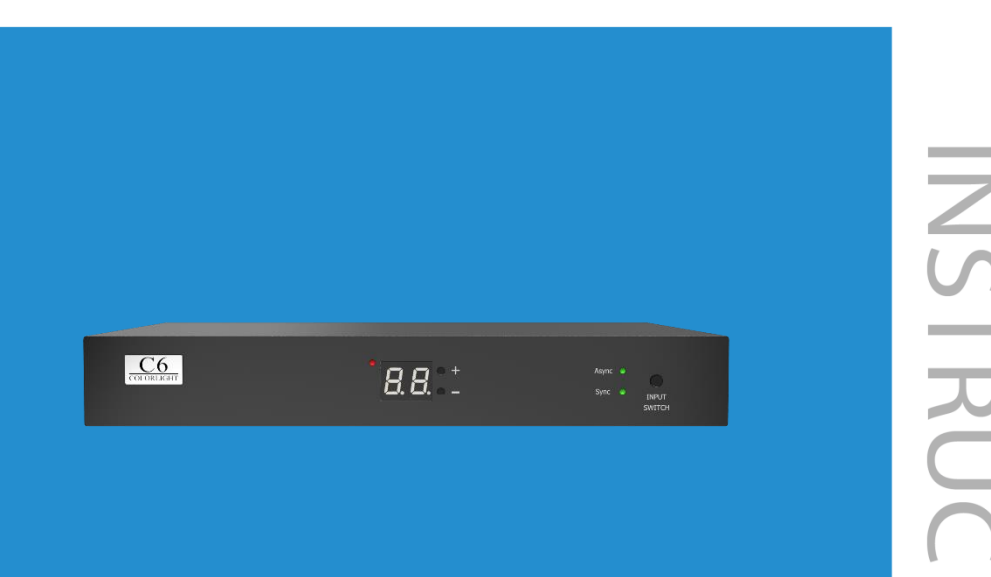

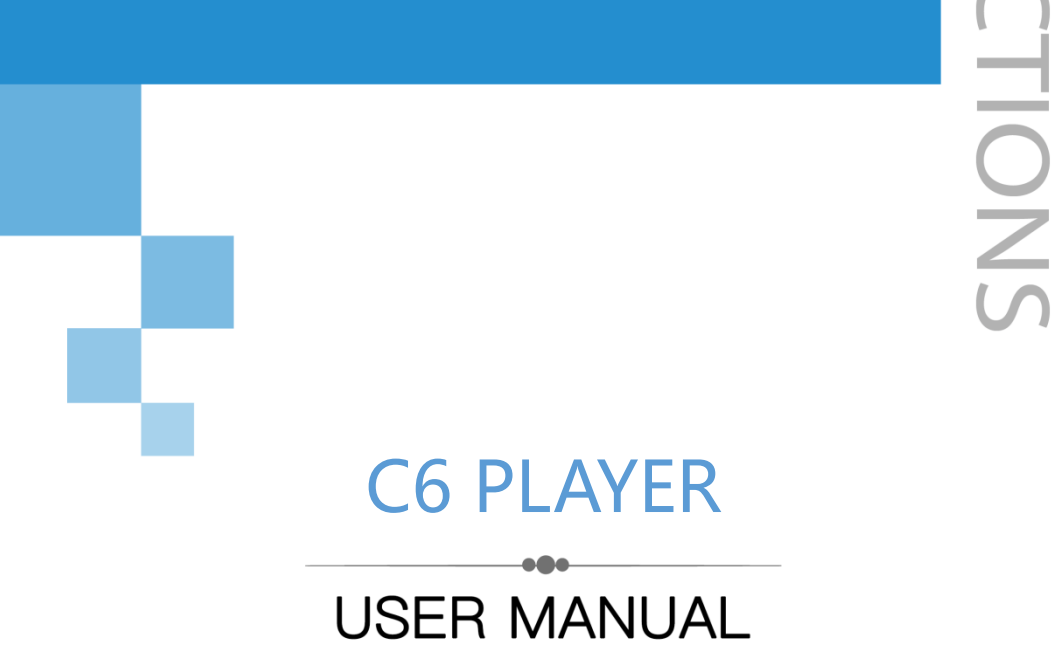

# **CONTENT**

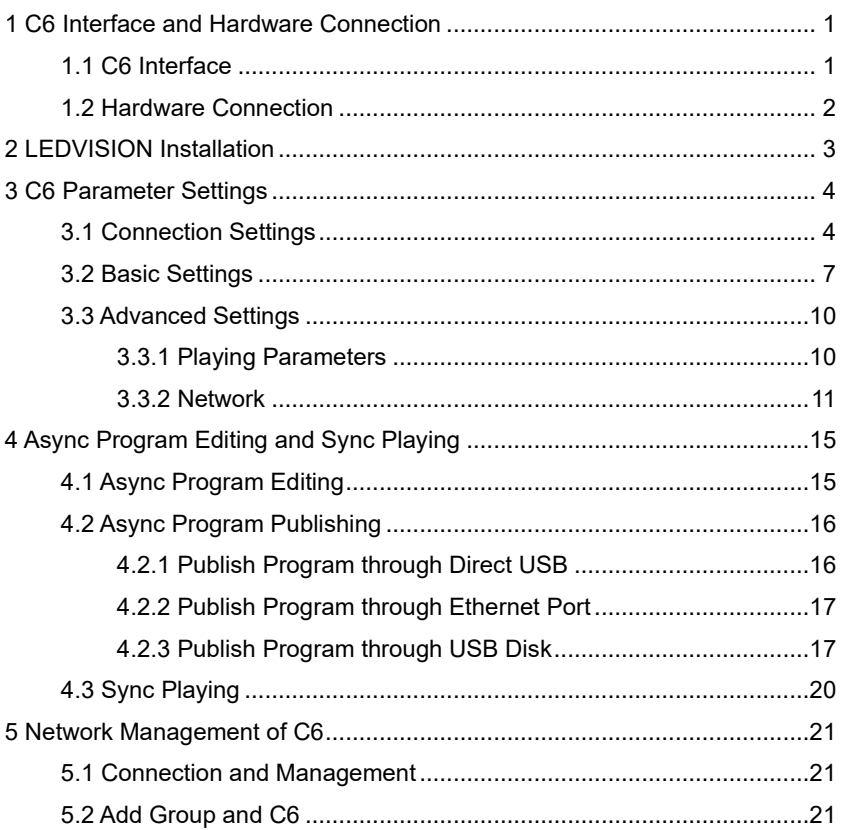

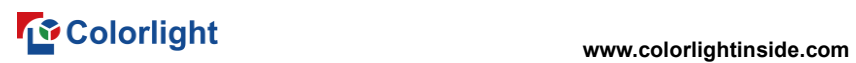

# <span id="page-2-0"></span>**1 C6 Interface and Hardware Connection**

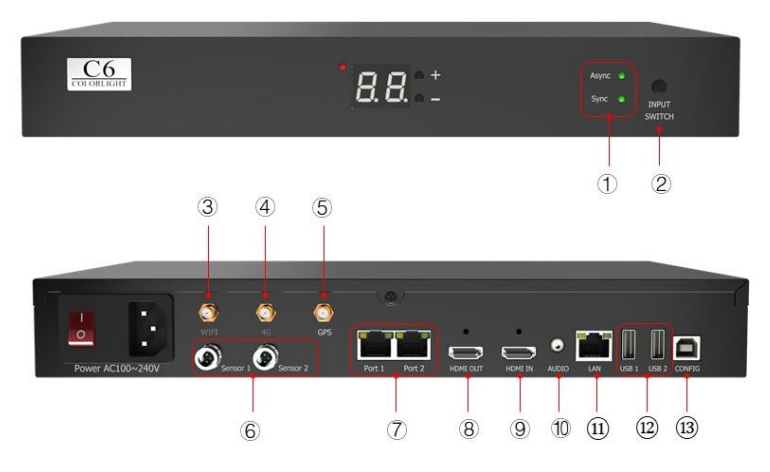

## <span id="page-2-1"></span>**1.1 C6 Interface**

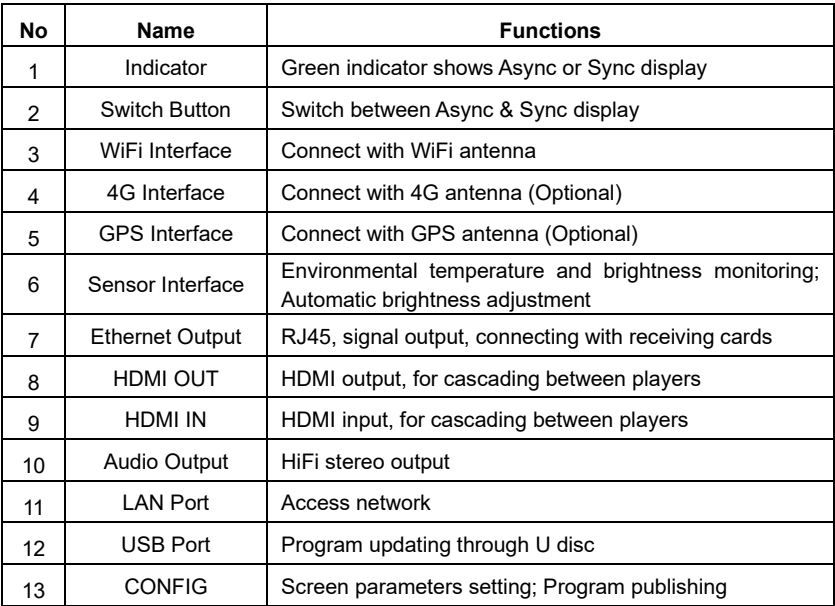

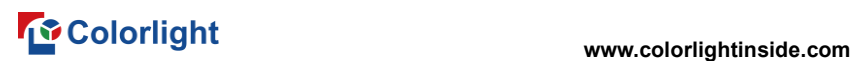

### <span id="page-3-0"></span>**1.2 Hardware Connection**

<span id="page-3-1"></span>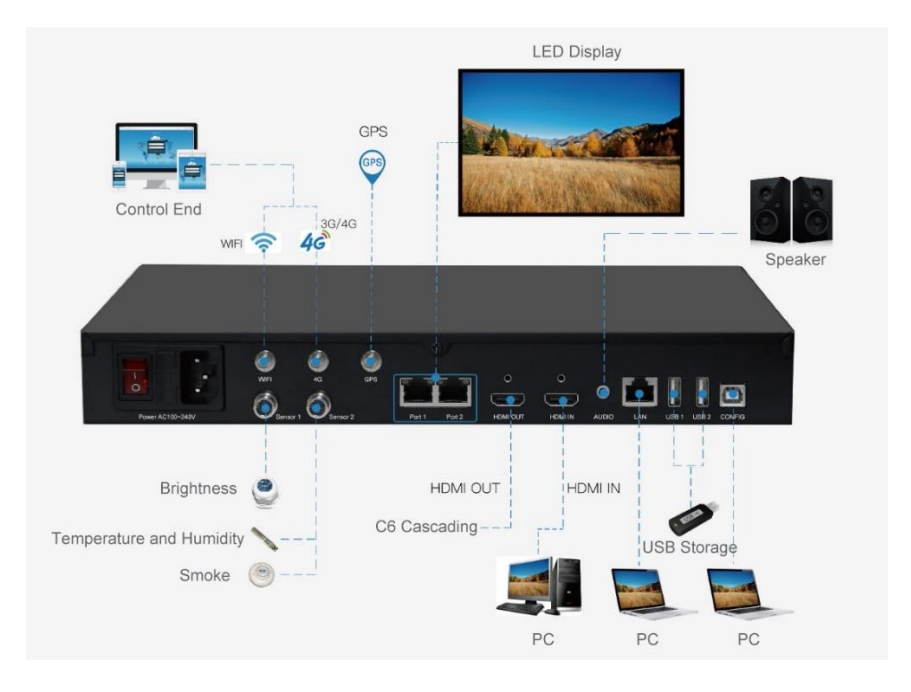

# **2 LEDVISION Installation**

First download the installation package of LEDVISION software from Colorlight's official website **[www.colorlightinside.com](http://www.colorlightinside.com/)**, and complete the installation according to the diagrams below.

1. Run the software package, and select **[ English ]** for installer language. Click **[ OK ]** to move on.

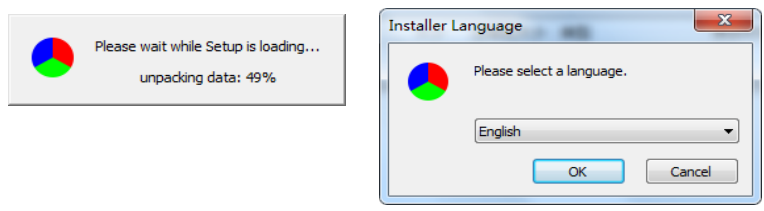

**Note:** Run LEDVISION version 5.0 or higher while using C6.

2. After selecting a language, an installation wizard like below will appear. Click

**[ Next ]**. Then choose installation location, click **[ Browse ]** to change default target location, then click **[ Next ]** after completing;

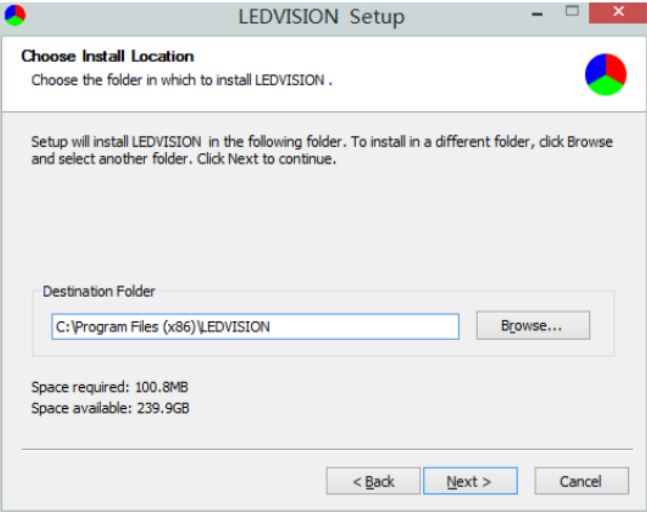

Choose components according to your own computer status, click [ Install ] to complete;

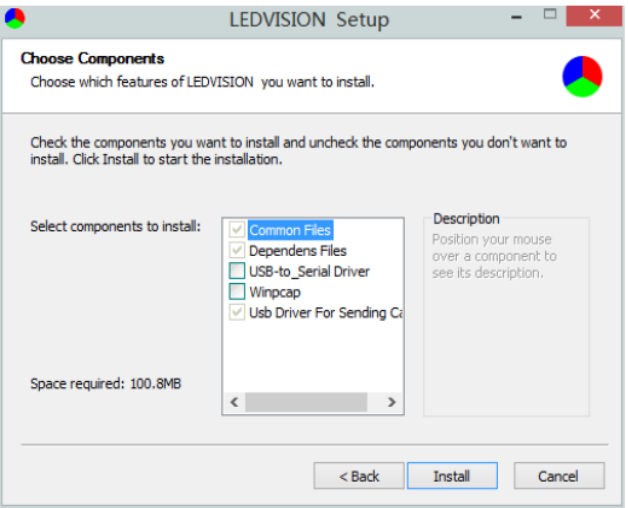

After the installation is complete you are ready to use LEDVISION.

# <span id="page-5-0"></span>**3 C6 Parameter Settings**

### <span id="page-5-1"></span>**3.1 Connection Settings**

1. Before connecting C6 to the computer, first click the control menu **[ Control ]**

– **[ Screen Control ]**, then select **[ C-Series Play Box ]** in **Select Sending Device**, then set up **[ LED Screen Window Management ]**.

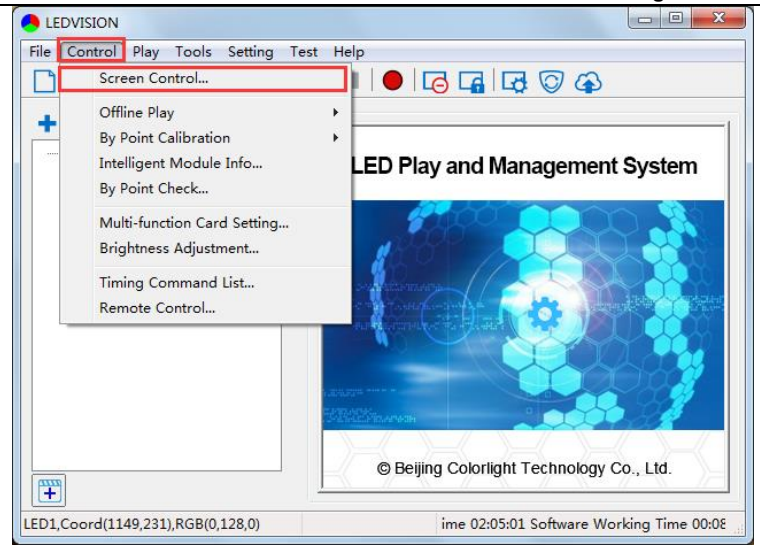

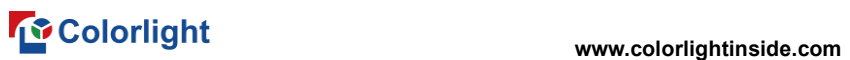

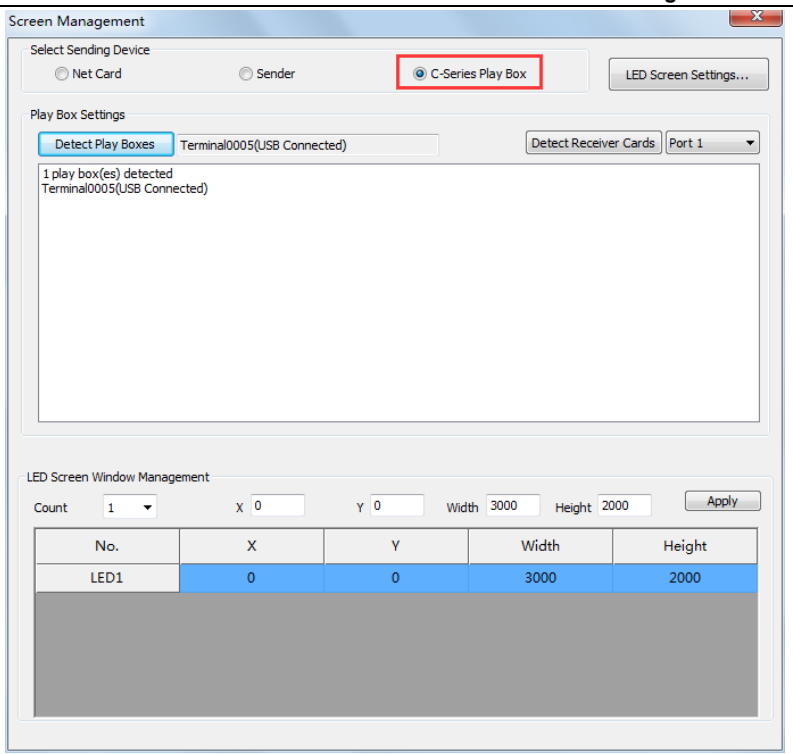

**Note:** If you do not complete this step, LEDVISION may not function properly because of a conflict between Net Card mode and C6 CONFIG interface.

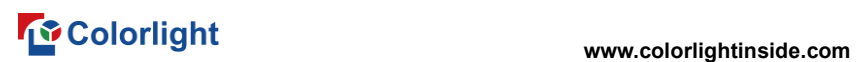

2. Use standard USB A/B cable to connect C6 to computer when C6 is powered on, one side to connect USB port, another side for C6 CONFIG port.

Click **[ Publish Program to C Series Playboxes ]** (as shown in the red box) to enter program publish interface.

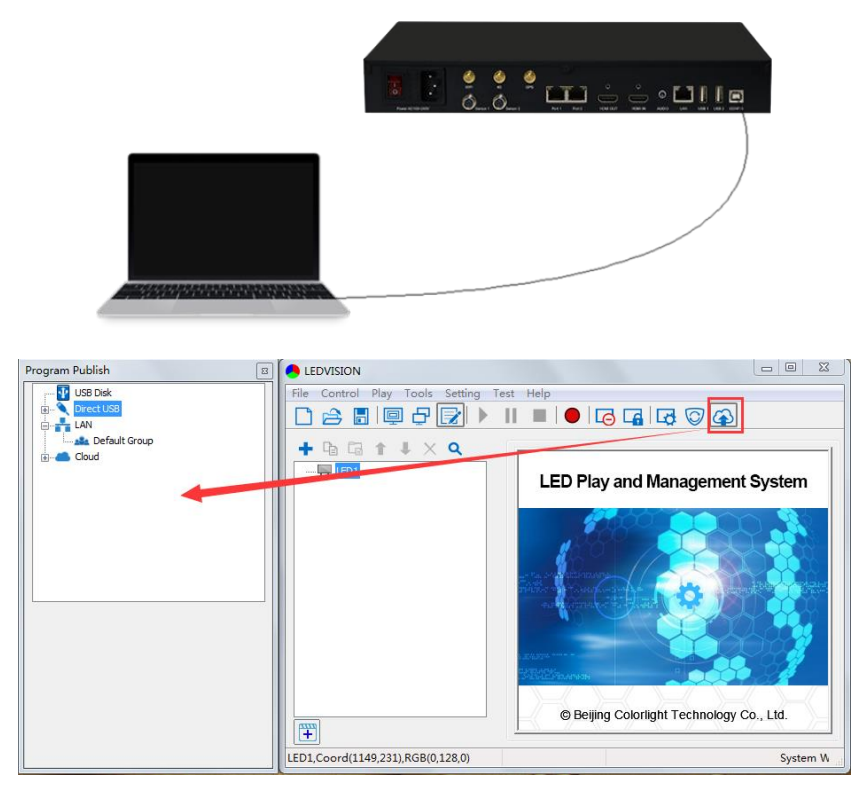

### <span id="page-8-0"></span>**3.2 Basic Settings**

● Ensure LED display is under normal configuration before setting on C6 parameters.

• When setting C6 parameters, you can connect C6 to your PC through a standard USB A/B cable, and connect C6 to LED screen through network cable.

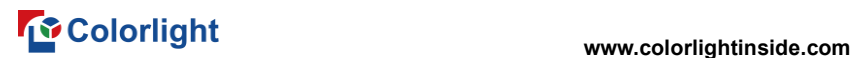

**Time Settings**: Click **[ Modify ]** to set up date and time, or time zone as well.

**Player Time**: Display current time.

**Uptime**: Calculated running time once C6 powered on.

**Total/Available**: View memory utilization.

**Wakeup, Sleep, Reboot**: To perform C6 operation like wakeup, sleep and reboot once clicked.

**Program**: Use the drop down menu to play programs.

**Management**: Check, delete and choose program, and much more.

**Schedule**: Conduct timing settings on command contents like play program, sleep, wakeup, reboot, brightness adjustment, etc.

1. After connecting C6 to the computer, a C6 player will show up in **Direct USB**, you can check the specific information and some basic settings about it through selecting the player.

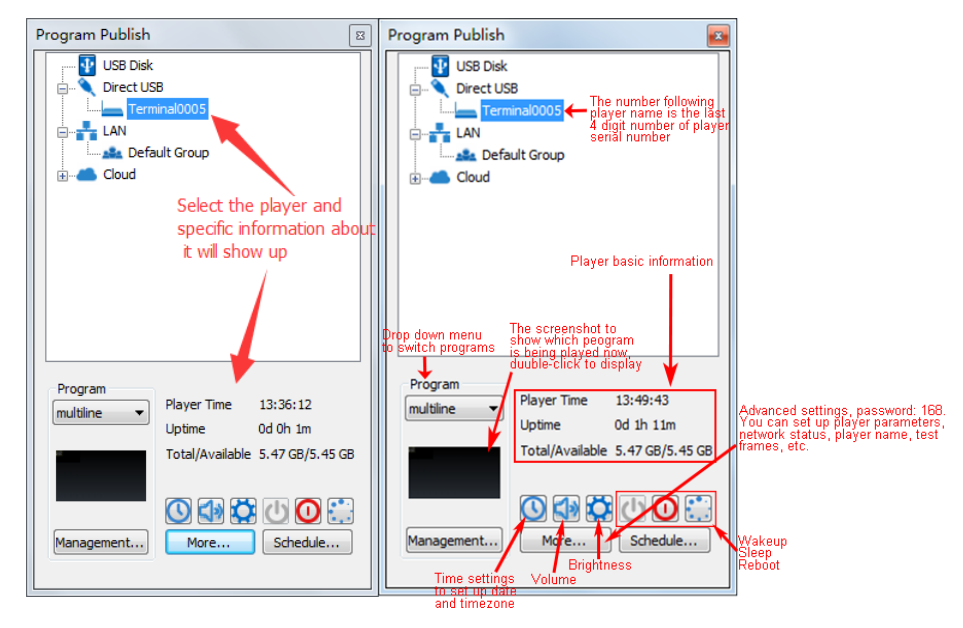

2. In **Program Management**, you can conduct a comprehensive management on programs included in C6 player, and all programs can be deleted in **Program Management** regardless of the type and source.

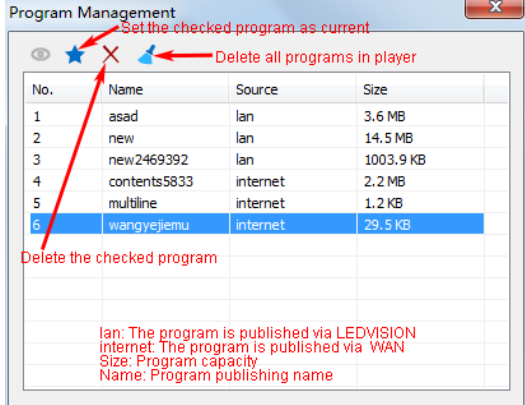

#### 3. **Schedule Settings:**

In **Schedule Settings**, click **[ Add ]** to add schedule command, and schedule command can conduct timing settings on contents like play program, sleep, wakeup, reboot, brightness adjustment, media volume, switch to sync/async signal, etc. As shown below:

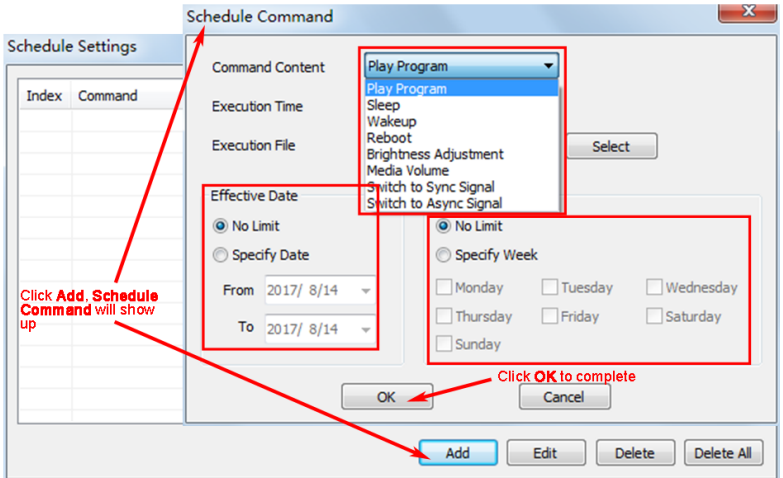

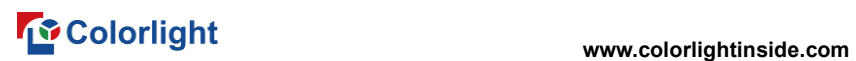

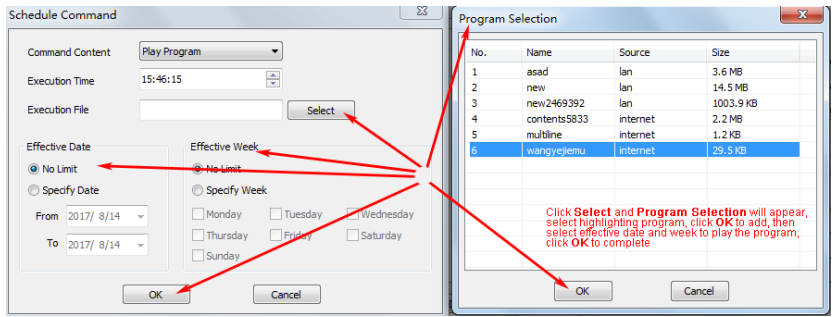

Commands can be edited and deleted after completing adding schedule commands.

![](_page_11_Picture_58.jpeg)

# <span id="page-11-0"></span>**3.3 Advanced Settings**

#### <span id="page-11-1"></span>**3.3.1 Playing Parameters**

#### ①**LED Resolution**

The **[ Width ]** / **[ Height ]** you input must be equal to or slightly larger than the actual screen resolution.

#### ②**Input Type**: **HDMI** or **Internal Media**

#### ③**Output**

#### **[ Every Frame ] (Default)**

 **[ Every Other Frame ]** (Choose **[ Every Other Frame ]** can help avoid lag when image loading area is too large)

#### ④**Control Area**

Select **[ Custom ]** in control area, and modify the values according to your network port control area, click **[ Apply ]** to complete setting.

![](_page_12_Picture_80.jpeg)

#### <span id="page-12-0"></span>**3.3.2 Network**

#### ①**WiFi**

Check **[ WiFi ]** in network tab, and input your WiFi login information for **[ SSID ]** and **[ Password ]**, then click **[ Apply ]** and **[ Refresh ]** to complete

![](_page_13_Picture_0.jpeg)

setting, click **[ Details ]** to check connection status.

![](_page_13_Picture_22.jpeg)

# ②**WiFi Hotspot**

Input your **[ SSID ]** and **[ Password ]** to use a WiFi Hotspot;

**[ Band ]**: 2.4G or 5G (5G mode will be faster and more reliable if both smart phone and computer support 5G WiFi)

**[ Channel ]**: 14 or 24 choices, to avoid network overload.

![](_page_14_Picture_74.jpeg)

#### ③**LAN (Network Cable)**

#### **1. [ Automatically Obtain IP Address ] (Default)**

When you connect your C6's LAN port to a networked router, C6 will automatically obtain an IP address.

#### **2. [ Use Following IP Address ]**

To use a specific IP address, enter information for **[ IP ]**, **[ Subnet Mask ]**, **[ Gateway ]**, then connect C6 LAN port to the router.

 $\sim$   $\sim$   $\sim$ 

# **www.colorlightinside.com**

#### **3. [ Details ]**

View network connection information like **Status**, **Mac Address**, **IP address**, etc.

![](_page_15_Picture_70.jpeg)

### ④**4G**

 $\sim$ 

Check **[ 4G ]** in network tab, click **[ Apply ]** and **[ Refresh ]** to access 4G network, click **[ Test Network State ]** to check connection status.

![](_page_15_Picture_71.jpeg)

# <span id="page-16-0"></span>**4 Async Program Editing and Sync Playing**

## <span id="page-16-1"></span>**4.1 Async Program Editing**

![](_page_16_Picture_26.jpeg)

![](_page_17_Picture_0.jpeg)

When you open LEDVISION, you will see **[ LED1 ]** in program editing area. Right-click **[ LED1 ]** to add **[ Normal Page ]**, you can add **[ File Window ]** in **[ Normal Page ]**, then add **[ Image ]** and **[ Video ]** under the **[ File Window ]** to add media for asynchronous play.

## <span id="page-17-0"></span>**4.2 Async Program Publishing**

#### Program Publish  $\sqrt{32}$ **A** LEDVISION **USB Disk** File Control Play Tools Setting Test Help **@Publish contents** Direct USB Lт **D-B** LAN G + + x a Page Properties .<br>alami **Building** وأمر أمحصوا ومرجع وبالار **IFD1 Cloud** Details. Background Picture No Background Picture  $\overline{\phantom{0}}$ Œ DSelect program page<br>- Background Color Background Color Renam File Window 1 About this player. **M** test1 Background Music No Background Music File Window 2  $\equiv$  test2 Normal Page 3 **Play Duration** by Appoint  $1:00:00$ .<br>You can also select **LED1** directly, and<br>player or a group of players<br>player or a group of players Program Player Time 18:37:24  $\vert \cdot \vert$ asad Uptime 0d 0h 10m Total/Available 5.47 GB/5.45 GB 000000 ᢡ More... Schedule... Management... Coord Working Time 04:50:10

<span id="page-17-1"></span>**4.2.1 Publish Program through Direct USB**

①In **[ Program Editing Area ]**, after finishing program editing, select the **[ Program Page 1** that you are going to publish:

②Click **[ C6 ]** and then right-click to choose **[ Publish current program to the selected player ]**, you must rename the program and allow it to finish uploading to fully publish your program.

![](_page_17_Picture_8.jpeg)

![](_page_18_Picture_1.jpeg)

#### <span id="page-18-0"></span>**4.2.2 Publish Program through Ethernet Port**

![](_page_18_Picture_73.jpeg)

①In **[ Program Editing Area ]**, after finishing program editing, select the **[ Program Page ]** that you are going to publish;

②Click **[ C6 ]** and then right-click to choose **[ Publish current program to the selected player ]**, you must rename the program and allow it to finish uploading to fully publish your program.

![](_page_18_Picture_74.jpeg)

### <span id="page-18-1"></span>**4.2.3 Publish Program through USB Disk**

1. To begin publishing through USB, first insert your USB disk to the PC USB port;

Click **[ Publish Program to C-Series Playboxes ]** to extend program

![](_page_19_Picture_0.jpeg)

publishing window.

![](_page_19_Picture_3.jpeg)

![](_page_19_Figure_4.jpeg)

**Note:** USB disk should be empty before publishing for best performance. Remove previous updated programs before using it to update or play new programs, so as to avoid any problems.

![](_page_20_Picture_0.jpeg)

2. Software will automatically identify USB disk when plug, click **[ U Disk ]** to

#### choose **[ Your USB's Drive ]**.

①Select the **[ Program Page ]** in **Program Editing Area**.

![](_page_20_Picture_102.jpeg)

②Choose **USB Disk Mode**:

●Play program from USB disk (Auto play USB disk content after inserting to C6;

and **the content won't be stored in C6**)

●Update program from USB disk (Auto play USB disk content after inserting to C6; and **the content will be stored in C6**)

③Select **the drive letter under USB Disk**, then right-click to choose **[ Publish current program to the selected USB disk ]**, after publishing program successfully, insert USB disk into C6 USB port.

![](_page_20_Picture_103.jpeg)

![](_page_21_Picture_1.jpeg)

![](_page_21_Picture_2.jpeg)

**Note:** A rotating circle in LED upper left corner will appear during the updating procedure. You may unplug the USB drive after the circle disappears.

### <span id="page-21-0"></span>**4.3 Sync Playing**

In sync playing, your C6 plays programs sent to its HDMI port by an external source like your PC.

![](_page_21_Picture_6.jpeg)

**Note:** C6 will automatically switch to play sync signal program when an external HDMI signal input is detected. You can press **[ Input Switch ]** button to return async signal program playing.

![](_page_22_Picture_1.jpeg)

### <span id="page-22-0"></span>**5 Network Management of C6**

### <span id="page-22-1"></span>**5.1 Connection and Management**

1. **LAN Connection:** Connect C6 to network through **WiFi** or **LAN port**.

2. **C6 Network Management:** After controlled end (PC, smart phone, or other device) and C6 are connected into same LAN, select **[ LAN ]** then **[ Refresh ]**, LEDVISION will auto identify **C6** in the LAN and place C6 into **Default Group**. You can manage your C6 under **Default Group**.

![](_page_22_Figure_6.jpeg)

### <span id="page-22-2"></span>**5.2 Add Group and C6**

1. **Add Group:** Select **[ LAN ]**, and right- click to choose **[ Add Group ]**.

2. **Add C6:** Select any player group, and right-click to choose **[ Manually Add Player ]**, then input C6's corresponding IP (Add even if your device did not connect to network).

![](_page_23_Picture_0.jpeg)

![](_page_23_Figure_2.jpeg)

![](_page_24_Picture_0.jpeg)

# **Visual Future**

Colorlight (Shenzhen) Cloud Technology Co., Ltd. www.colorlightinside.com